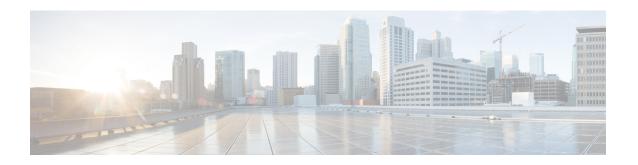

# **Managing Cisco CMX Configuration**

- Overview of the Manage Service, on page 1
- Managing Perimeters and Zones on Location Maps, on page 2
- Managing Licenses, on page 8
- Managing Users, on page 11
- Managing Notifications from Applications, on page 14
- Managing the Cisco CMX Cloud Apps, on page 23
- Setting Up Outbound Proxy, on page 30
- Setting Up Outbound Proxy in HA-Enabled Setup, on page 31
- Configuring Basic CMX Settings, on page 31
- Root User Changes, on page 32

# **Overview of the Manage Service**

The Cisco Connected Mobile Experiences (Cisco CMX) **MANAGE** service comprises the following tabs, which help you perform a variety of tasks to effectively manage the Cisco CMX configuration, including, but not restricted to those listed here:

- **Locations**—Enables you to manage and add location zones and tags. For more information, see Managing Perimeters and Zones on Location Maps, on page 2.
- Licenses—Enables you to manage and add licenses. For more information, see Managing Licenses, on page 8.
- Users—Enables you to manage and add users. For more information, see Managing Users, on page 11.
- **Notifications**—Enables you to manage and add email and HTTP notifications. For more information, see Managing Notifications from Applications, on page 14.
- Cloud Apps—Enables you to manage Cisco CMX Cloud service. For more information, see Managing the Cisco CMX Cloud Apps, on page 23.

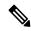

Note

All the Manage service tasks can be performed only by users with corresponding user roles. For information on user roles, see User Roles, on page 12.

# **Managing Perimeters and Zones on Location Maps**

A perimeter is an all-inclusive zone where clients are always inside of this. The individual zones are inside the perimeter.

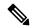

Note

In Cisco CMX Release 10.2.3, the ability to create and delete a perimeter on location maps is no longer available.

### **Viewing Campus, Building, Floor, and Zone Details**

#### **Procedure**

- **Step 1** Log in to Cisco Mobile Connected Experiences (Cisco CMX).
- **Step 2** Choose MANAGE > Locations.
- Step 3 In the left pane of the window that is displayed, click Campus, Building, Floor, or Zone depending on the area you want to view.

Items corresponding to the area selected are displayed as boxes.

Step 4 Click the curved arrow at the top-right corner of each item box to view details pertaining to that item. This opens the **Zone Editor** map view, displaying a floor map.

Note

The curved arrow at the top-right corner of a floor box is called the **Go to map view** arrow. This arrow is available on the box of items at any level. For example, for a building, this opens the first floor. For a campus, this opens the first floor of the first building. You can then switch to other buildings and floors in that campus.

## **Adding a Campus Address**

When you import maps from Cisco Prime Infrastructure, the campus addresses are not imported automatically. You must set them manually in the **Locations** tab.

#### Before you begin

Ensure that you successfully import maps from Cisco Prime Infrastructure and you can view the imported map hierarchy under the **Detect and Locate** service.

#### **Procedure**

- **Step 1** In Cisco CMX, choose **Manage** > **Locations**.
- **Step 2** In the left pane of the window that is displayed, click **Campus**.

The Campus Item panel is displayed.

- Step 3 In the Address field, enter a valid address. You can choose the right address from the drop-down list that is displayed.
- **Step 4** Click **Enter** to save the address.
- **Step 5** Navigate to **Detect & Locate** tab.

The campus address is displayed on the world map in the **Activity Map** window.

## **Managing Tags**

You can add tags to a campus, building, floor, or zone.

#### **Procedure**

- **Step 1** Log in to Cisco Mobile Connected Experiences (Cisco CMX).
- Step 2 Choose MANAGE > Locations.
- **Step 3** From the right panel, choose the item for which you want to add the tag.
- **Step 4** Click the **Tag** icon at the top-right corner of the window.

The Location Tag Manager window is displayed with available tags.

- **Step 5** In the **Create New Tag** field, enter a new name for the tag and press **Enter**.
- **Step 6** (Optionally) Click on any existing tag to see all the geo items that are tagged against it.

## **Creating an Inclusion or Exclusion Region**

The Create Inclusion/Exclusion feature allows you to create inclusion and exclusion regions on a floor.

- Inclusion regions define areas within a floor where wireless devices will be either inside or snapped on the boundary (due to weak coverage). There will be one inclusion region per floor only. When there is no inclusion region defined in the floor maps, Cisco CMX creates a default inclusion region that is the same as the floor dimension. We recommend having one inclusion region on a floor to correctly bound the clients on floor area.
- Exclusion regions define areas within a floor which are inside an inclusion region. In an exclusion region, wireless devices will be ignored. There could be multiple exclusion regions per floor.

Defining inclusion and exclusion regions can help you focus Cisco CMX processing to just those areas of the map where you want to manage your wireless devices, and ignore others.

#### **Procedure**

- **Step 1** Log in to Cisco Connected Mobile Experiences (Cisco CMX).
- Step 2 Choose Manage > Locations.
- **Step 3** In the left pane, click **Floor**.

- **Step 4** To go to the map view of the floor, click the arrow on the top right of the floor tile view. The **Zone Editor** window is displayed with a list of icons to the right.
- **Step 5** To add a new inclusion region:
  - a) Click the + icon to create an inclusion region on the map. If you already have an inclusion region, creating a new inclusion region will overwrite the existing region.
  - b) Double-click to finish creating the inclusion area. The inclusion region is displayed in green.
  - c) In the Create a Inclusion dialog box, click Add.

To add an exclusion region, click the – icon and draw the exclusion area on the inclusion area.

## **Creating a Perimeter**

#### **Procedure**

- **Step 1** Log in to Cisco Mobile Connected Experiences (Cisco CMX).
- **Step 2** Choose **MANAGE** > **Locations**.
- **Step 3** In the left pane of the window that is displayed, click **Zone**.

The zone is used for the analytics purpose.

The **Zone Item** boxes are displayed.

- **Step 4** Click the Subzone in the corresponding zone.
- Step 5 In the Zone Editor window, click the CREATE A PERIMETER icon. The cursor changes to a drawing tool.
- Step 6 Click each point that you want to designate as a vertex of the perimeter. Double-click the last vertex point to complete marking the vertices of the perimeter and closing the perimeter.

When you double-click the last vertex point, the **CREATE A PERIMETER** dialog box opens.

**Step 7** Click **Add** to add this perimeter to the floor.

Figure 1: A Perimeter and its Vertices

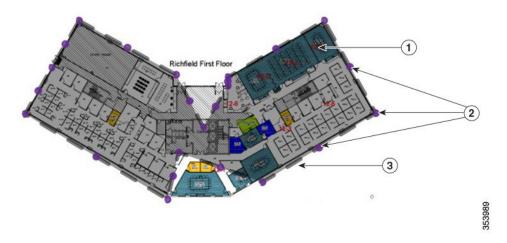

| 1                                              | Dark gray area indicating an area encircled by the perimeter. | 3 | Dark gray bar indicating the perimeter. |
|------------------------------------------------|---------------------------------------------------------------|---|-----------------------------------------|
| 2 Purple indicating vertices of the perimeter. |                                                               |   |                                         |

## **Deleting a Perimeter**

#### **Procedure**

- **Step 1** Log in to Cisco Mobile Connected Experiences (Cisco CMX).
- **Step 2** Choose **MANAGE** > **Locations**.
- **Step 3** In the left pane of the window that is displayed, click **Zone**.

The **Zone Item** boxes are displayed.

- **Step 4** Click the Subzone in the corresponding zone.
- Step 5 In the Zone Editor window, click the Edit Perimeter icon.
- Step 6 Click inside the perimeter to be deleted.

  The perimeter will be highlighted in gray.
- Step 7 Click the Trash icon.
- **Step 8** In the **DELETE PERIMETER** confirmation dialog box, click **Confirm** to delete the perimeter.

# **Editing a Perimeter**

#### **Procedure**

| Step 1 | Log in to Cisco Mobile Connected Experiences (Cisco CMX).                                                               |
|--------|----------------------------------------------------------------------------------------------------|
| Step 2 | Choose MANAGE > Locations.                                                                                              |
| Step 3 | In the left pane of the window that is displayed, click <b>Zone</b> . The <b>Zone Item</b> boxes are displayed.         |
| Step 4 | Click the Subzone in the corresponding zone.                                                                            |
| Step 5 | In the <b>Zone Editor</b> window, click the <b>Edit Perimeter</b> icon.                                                 |
| Step 6 | Click inside the perimeter that is to be edited.  The perimeter will be highlighted in gray and the vertices in purple. |
| Step 7 | Drag the purple vertices to modify the shape of the perimeter.                                                          |
| Step 8 | After you have the required shape, click outside the perimeter. This saves the new shape.                               |

# **Creating a Zone**

#### **Procedure**

| Step 1 | Log in to Cisco Mobile Connected Experiences (Cisco CMX).                                                                                                    |  |  |  |  |
|--------|----------------------------------------------------------------------------------------------------|--|--|--|--|
| Step 2 | Choose MANAGE > Locations.                                                                                                    |  |  |  |  |
| Step 3 | In the left pane of the window that is displayed, click <b>Zone</b> .  The <b>Zone Item</b> boxes are displayed.                                                                                                    |  |  |  |  |
| Step 4 | Click the Subzone in the corresponding zone.                                                                                                    |  |  |  |  |
| Step 5 | In the <b>Zone Editor</b> window, click the <b>Draw Polygon Zone</b> icon.  The cursor will change to a drawing tool.                                                                                                    |  |  |  |  |
| Step 6 | Click each point that you want to designate as a vertex of the perimeter. Double-click the last vertex point to complete marking the vertices of the perimeter and for closing the perimeter see the figure below. When you double-click the last vertex point, the <b>CREATE A NEW ZONE</b> dialog box is displayed. |  |  |  |  |
| Step 7 | Click <b>Add</b> to add this zone to the corresponding floor.  An Item pane pertaining to this zone is displayed on the right side of the window. You can add existing t from the drop-down list, or add a new tag.                                                                                                   |  |  |  |  |
|        | Note Zones cannot be outside the floor map and they cannot overlap. Overlapping zones can be created                                                                                                    |  |  |  |  |

using Cisco Prime Infrastructure.

Figure 2: A Zone and its Vertices

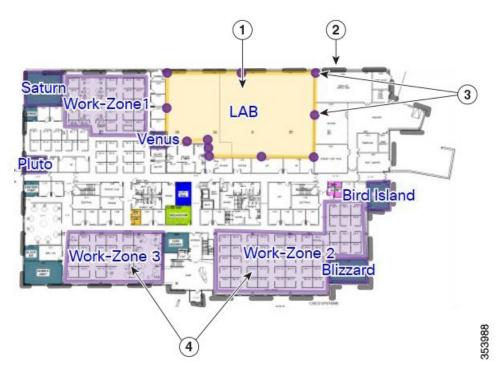

| 1 | A zone named Lab.                  | 3 | Purple indicating vertices of the zone. |
|---|------------------------------------|---|-----------------------------------------|
| 2 | Gray bar indicating the perimeter. | 4 | Other zones on the map.                 |

# **Deleting a Zone**

#### **Procedure**

- **Step 1** Log in to Cisco Mobile Connected Experiences (Cisco CMX).
- $\textbf{Step 2} \qquad \quad \textbf{Choose MANAGE} > \textbf{Locations}.$
- **Step 3** In the left pane of the window that is displayed, navigate to the zone that you want to delete.
- Step 4 Click the Trash icon.
  The DELETE ZONE confirmation dialog box is displayed.
- Step 5 Click Confirm.

### **Editing a Zone**

#### **Procedure**

- **Step 1** Log in to Cisco Mobile Connected Experiences (Cisco CMX).
- **Step 2** Choose **MANAGE** > **Locations**.
- **Step 3** In the left pane of the window that is displayed, click **Zone**.

The **Zone Item** boxes are displayed.

- **Step 4** Click the Subzone in the corresponding zone.
- Step 5 In the Zone Editor window, click the Gear icon to view the zone editing options.
- To change the shape of the zone, use the **Pencil** icon to reshape the zone by moving the vertices. The **DELETE ZONE** confirmation dialog box is displayed.
- Step 7 To move the zone, use the drag tool, denoted by the **Hand** icon, to drag the zone around. Click the **Hand** icon, move the cursor to the center of the zone, where it will change to an **Arrow** icon. You can then drag the zone.
- **Step 8** Click outside the zone to save your changes.

**Note** Zones cannot be outside the floor map and they cannot overlap. Overlapping zones can be created using Cisco Prime Infrastructure.

# **Managing Licenses**

To view the list of licenses that your Cisco CMX system has, log in to Cisco CMX and choose **MANAGE** > **Licenses**. The list of licenses is displayed in the **Licenses** window.

Figure 3: Licenses Window

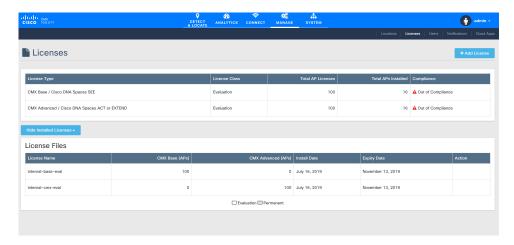

Cisco CMX has the following license models:

- CMX Default: Includes access to Cloud Apps (for enabling connection to Cloud applications) and License (for Base or Advanced License installation) features, MANAGE and SYSTEM services, and sending Northbound notifications.
- CMX Base License: Includes RSSI Location Calculation, GUI access to DETECT, MANAGE, and SYSTEM services. It supports Permanent and Term licenses.

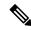

#### Note

The Cisco CMX Base License no longer provides access to Cisco CMX Hyperlocation or Partner Stream. The Cisco CMX Advanced License is required to access these services. Cisco CMX Hyperlocation, Cisco CMX Connect, Cisco CMX Advance Location services migrated from Cisco CMX Base License to Cisco CMX Advance license will continue to work after upgrade from Cisco CMX 10.3.x release. However, an alert is generated every 24 hours for license upgrade. A new Cisco CMX installation will require a Cisco CMX Advance license.

Cisco Spaces SEE: Includes base features, helps IT team to use Cisco CMX and connect to DNA Center
or Cisco Prime Infrastructure and get access to Cisco CMX cloud business insights. Requires Cisco CMX
hardware appliance and cloud tethering is achieved through the Cisco CMX appliance.

The SEE license is intended for IT users. It provides business insights services such as Wi-Fi adoption metrics, business metrics, benchmarks, right-now metrics, and location hierarchy on Cisco Spaces.

Cisco Spaces ACT or EXTEND: Includes base features and advanced features. The ACT or EXTEND
license is for all of Cisco CMX. It includes these Cisco digitization toolkits and services on Cisco Spaces:
Cisco Captive Portal, Cisco Engage, Cisco Operational Insights, Cisco BLE Manager, Cisco Detect and
Locate, Cisco Analytics, profile rules, API, and SDK.

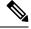

Note

If you want to use Cisco Spaces and Cisco CMX with CMX APIs, you must have the *Cisco Spaces ACT or EXTEND* licenses.

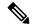

Note

- Cisco CMX Release 10.3 supports High Availability. For more information, see Enabling High Availability for Cisco CMX.
- Cisco CMX comes with a 120-day full-functionality evaluation license. All the access points (APs) connected to Cisco CMX must be licensed.
- CMX Evaluation licenses are not synchronized between Cisco CMX High Availability (HA) pairs. Once
  the evaluation license expires on the primary server, Cisco CMX HA will not invoke failover to the
  secondary server. You must add a permanent license to make the HA setup functional.
- Cisco CMX permanent licenses will be synchronized between the primary and secondary servers in the CMX HA pair. You need not upload the permanent licenses on the secondary server.

### Add a License

#### **Procedure**

- **Step 1** Log in to Cisco CMX.
- Step 2 Choose MANAGE > Licenses.
- **Step 3** Click **Add License**. The **TERMS AND CONDITIONS** dialog box is dispalyed.

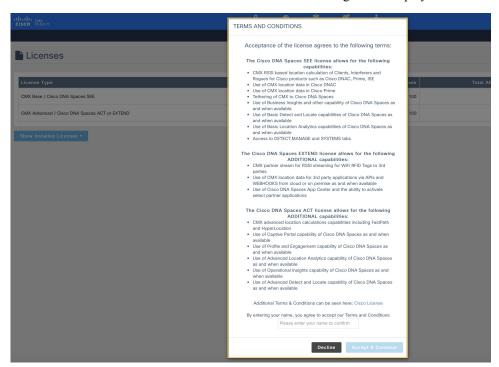

**Step 4** To accept the terms and conditions, enter your name, and then click **Accept & Continue**.

When you accept and proceed to install a certificate, a dialog box is displyed with a message indicating that you can use only the Analytics or Location features.

The **UPLOAD LICENSE** dialog box is displayed.

Step 5 Click Browse to select the corresponding license file, and then click Upload. Ensure that you to select a license file with the .lic extension.

Note

Cisco CMX uses license files with the .lic extension. This file is made available when you place an order for any of the Cisco CMX per Access Point SKUs, for example, *Cisco DNA Spaces EXTEND*.

The license file is available as part of your licensing package and will be attached to an email from licensing. Extract the .lic file to your system and upload to Cisco CMX when adding a new license.

Step 6 In the Licenses window, click See Installed Licenses to view the list of installed licenses. You can view the License Name, CMX Base (APs), CMX Advanced (APs), Install Date, and Expiry Date for the insatlled licenses.

### **Delete a License**

#### **Procedure**

Step 1 Log in to Cisco CMX.
 Step 2 Choose MANAGE > Licenses.
 Step 3 In the Licenses window, click See Installed Licenses to view the list of installed licenses.
 Step 4 In the Action column adjacent to the license you want to delete, click Delete.
 Note Note that only nonevaluation type licenses can be deleted.

The **DELETE LICENSE** dialog box is displayed.

**Step 5** Click **Delete License** to proceed with the deletion.

# **Managing Users**

Cisco Connected Mobile Experiences (Cisco CMX) is shipped with a default admin user account and password. An admin user can add, edit, and delete other users.

### **Adding a User**

#### **Procedure**

- **Step 1** Log in to Cisco Mobile Connected Experiences (Cisco CMX).
- Step 2 Choose MANAGE > Users.

The Users window, where all the current users are listed, is displayed.

**Step 3** Click + **New User** at the bottom of the table.

The **ADD NEW USER** dialog box is displayed.

**Step 4** Enter the details and select one or more roles for the user from the **Roles** drop-down list.

For information about the roles available for selection, see User Roles, on page 12.

**Note** The password for the new user must be mimimum of eight characters.

Step 5 Click Submit.

### **User Roles**

Your Cisco Connected Mobile Experiences (Cisco CMX) system comes with the following services, depending on whether or not you have the license for that service:

- **SYSTEM** service (included with Cisco CMX base license)
- MANAGE service (included with Cisco CMX base license)
- **DETECT & LOCATE** service (included with Cisco CMX base license)
- **CONNECT** service (included with Cisco CMX base license)
- **ANALYTICS** service (provided only with Cisco CMX advanced license; not included with Cisco CMX base license)

When setting up users in Cisco CMX, you can select one or more roles for each user. Each role provides access privileges to one or more services, provided your license includes those services.

See the table below for a description of the access privileges associated with each role.

Table 1: User Roles and Associated Access Privileges

| Role                | Allows                                                                                                    |
|---------------------|----------------------------------------------------------------------------------------------------|
| Admin               | Read/Write access to all the services                                                                                                    |
| System              | Read/Write access to the service                                                                                                    |
| Manage              | Read/Write access to the service                                                                                                    |
| Location            | Read/Write access to the service                                                                                                    |
| Analytics           | Read/Write access to the service                                                                                                    |
| Connect             | Read/Write access to the service                                                                                                    |
| Connect Experiences | <ul> <li>Read/Write access to Connect Experiences in the CONNECT &amp; ENGAGE service</li> <li>Read-only access to all the settings in the CONNECT &amp; ENGAGE service</li> </ul> |
|                     | No access to the Dashboard in the CONNECT & ENGAGE service                                                                                                    |
| Read Only           | Read-only access to all the services                                                                                                    |

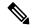

Note

- A user can be allocated the System, Manage, Location, Analytics, and Connect roles. This allows the user to function like an admin user. Such nonadmin users can be deleted by admin users, but not vice-versa.
- Only an admin user can delete another admin user.
- An admin or Connect user has both read/write access to the Policy Plans. However, Connect Experience users only have Read access to the Policy plans page.

## **Changing the Default Admin Password**

#### **Procedure**

- **Step 1** Log in to Cisco Mobile Connected Experiences (Cisco CMX).
- Step 2 Choose MANAGE > Users.

The Users window, where new users can be added and the roles of existing users modified, is displayed.

- Step 3 Click Edit in the Actions column adjacent the admin user.
  This opens the EDIT USER dialog box for that admin user.
- **Step 4** Change the default factory-shipped admin password.
- Step 5 Click Submit.

## **Editing User Information**

#### **Procedure**

| Step 1 | Log in to | Cisco | Mobile   | Connected | Experiences  | (Cisco | CMX)      |
|--------|-----------|-------|----------|-----------|--------------|--------|-----------|
| OLUP I | LUZIII W  | CISCO | IVIOUIIC | Comiccica | LADGITCHICCS | CISCO  | C1V1/1/1. |

Step 2 Choose MANAGE > Users.

The Users window, where all the current users are listed, is displayed.

Step 3 Click Edit in the Actions column adjacent the user whose details you want to edit.

The **EDIT USER** dialog box is displayed.

**Step 4** Edit the details of the user. Note that the username cannot be edited.

For information about user roles, see User Roles, on page 12.

Step 5 Click Submit.

## **Deleting a User**

#### **Procedure**

- **Step 1** Log in to Cisco Mobile Connected Experiences (Cisco CMX).
- $\textbf{Step 2} \qquad \quad \text{Choose MANAGE} > \textbf{Users}.$
- Step 3 Click Delete in the Actions column adjacent the user whose details you want to delete.

The **DELETE USER** confirmation dialog box is displayed.

**Step 4** Click **Delete User** to proceed with the deletion.

# **Managing Notifications from Applications**

You can set up notifications for your own applications and for third-party applications. The Notifications feature supports the following:

- HTTP receiver
- MAC address scrambling, which is enabled by default
- Two message formats, JSON and XML
- Alerts
- Network configuration change notification
- REST notification over HTTPS

The following sections describe the notifications-related tasks that you can perform:

### **Create a New Notification**

#### **Procedure**

- **Step 1** Log in to Cisco Mobile Connected Experiences (Cisco CMX).
- **Step 2** Choose **MANAGE** > **Notifications**.

The **Notifications** window is displayed.

Step 3 Click New Notification.

The **CREATE NEW NOTIFICATION** dialog box is displayed.

Figure 4: Create New Notification

#### CREATE NEW NOTIFICATION

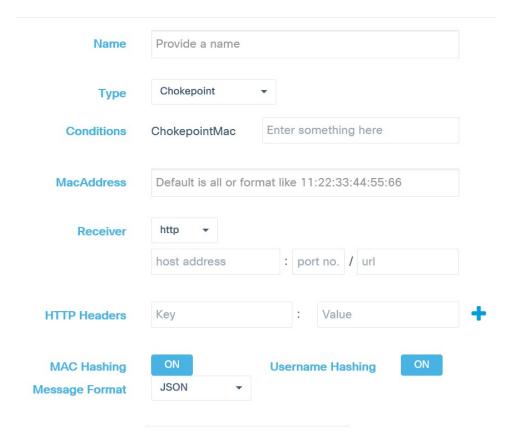

- **Step 4** Enter the following parameters to configure the new notification:
  - Name: Enter a name for the new notification name.
  - **Type**: From the **Type** drop-down list, choose the notification type.

For a description of the available notification types, see the table below. When specifying the details, note that:

- If a location hierarchy is selected, the hierarchy will be the specific area filter for that notification.
- If a MAC address is entered, the MAC address will be a filter for that notification.

**Table 2: Notification Types** 

| Notification Type | Used for                                                                                             |
|-------------------|----------------------------------------------------------------------------------------------------|
| Absence           | Generating a notification when a client is undetected for more than 15 minutes.                      |
| Area Change       | Generating a notification when a device changes its location between campuses, buildings, or floors. |
| Association       | Generating a notification when a client is associated or unassociated.                               |

| Notification Type                                                                      | Used for                                                                                                    |  |  |  |
|----------------------------------------------------------------------------------------|----------------------------------------------------------------------------------------------------|--|--|--|
| Battery Life                                                                           | As part of RFID telemetry, Cisco CMX receives battery information which are of type <b>Low</b> , <b>Medium</b> , and <b>Normal</b> . Depending on the condition(s) see in the notification rule, notifications are generated for tags reporting similar battery status.                                   |  |  |  |
|                                                                                        | Note This notification is applicable for RFID tag only.                                                                                                    |  |  |  |
| Chokepoint                                                                             | As part of RFID telemetry, Cisco CMX receives chokepoint details when a tag encounters it. A notification is generated when Cisco CMX detects an encountered mac that matches the chokepoint mac from notification rule.                                                                                  |  |  |  |
|                                                                                        | <b>Note</b> This notification is applicable for RFID tag only.                                                                                                    |  |  |  |
| Emergency                                                                              | As part of RFID telemetry, Cisco CMX receives event information which are of type <b>Any</b> , <b>Unknown</b> , <b>Panic Button</b> , <b>Detached</b> , and <b>Tampering</b> . Depending on the condition(s) set in the notification rule, notifications are generated for tags reporting similar events. |  |  |  |
|                                                                                        | <b>Note</b> This notification is applicable for RFID tag only.                                                                                                    |  |  |  |
| In/Out                                                                                 | Generating a notification when a device is detected as moving into or moving out of a specific area in the location hierarchy.                                                                                                    |  |  |  |
| Location Update                                                                        | Generating a notification when a device's location is being recalculated.                                                                                                    |  |  |  |
| The Location Update notification is based on the RSSI from the that detect the device. |                                                                                                    |  |  |  |
| Movement                                                                               | Generating a notification when a device moves more than a specified distance.                                                                                                    |  |  |  |
| Network Design<br>Changed                                                              | Generating a notification when maps are changed.                                                                                                    |  |  |  |

<sup>•</sup> **Conditions**: Depending on the notification type selected, the **Conditions** parameters are displayed. Enter the required conditions for the new notification.

Note

- For some notifications types such as **Association**, **Absence**, and so on, you must provide **Device Type** as a condition parameter. The **Device Type** field on the **Create New Notification** window provides these options: **All**, **RFID Tag**, **Client**, **BLE Tag**, and **Interferer**. For notification types **Area Change**, **In/Out**, **Location Update**, and **Movement**, the **Device Type** condition has the following additional options: **Rogue Client** and **Rogue AP**.
- For the **In/Out** notification type, if the **In** option is selected in the **Condition** field, this warning message is displayed: *Please make sure to add 'Out' condition with same Hierarchy*. Conversely, if the **Out** option is selected in the **Condition** field, this warning message is displayed: *Please make sure to add 'In' condition with same Hierarchy*.
- For the Location Update, In/Out, and Movement notification type, choose the device status from the Status drop-down list. The association status for the client device are All, Probing Only, and Associated. This condition helps to filter the clients by their association status and sends notifications only for the filtered subset of client devices.
- For the **Location Update** notification, Cisco CMX provides a new **Status** option for the **Client** device type. Use this option to filter notifications to either associated or probing devices. If the **Status** option is not selected, the default option (**All**) is considered, and then notifications are sent for both associated and probing clients.
- For the **Location Update** notification with device type as **BLE tag**, Cisco CMX will receive details such as UUID, Major, Minor fields in the payload.
- To view In/Out notification details for all locations, we recommend that you configure seperate In/Out notifications for each hierarchy created in the **Activity Map** window.
- For the notification type **Battery Life**, the conditions **All** and **Any** indicates the same battery life status. You can either select **All** or **Any** to incule all available battery life statues conditions to create the notification.
- For the notification type **Emergency**, the conditions **All** and **Any** indicates the same emergency status condition. You can either select **All** or **Any** to incule all condition types to create the notification.
- MacAddress: Enter the MAC address. The defaul is all.
- **Receiver**: From the **Receiver** drop-down list, choose the receiver type as **HTTP**, **HTTPS**, or **Email**. For HTTP and HTTPS receiver, you must provide the host address, port number, and url.

Note

When FIPS mode is enabled in Cisco CMX and the receiver is selected as **HTTPS**, you must import a CA certificate corresponding to that receiver. Use the **Browse** field to import CA certificate which is signed with northbound notification receiver's server certificate.

The imported CA certificate is used to validate receiver's certificate when Cisco CMX tries to establish TLS connection to the receiver to send notifications to it.

If northbound notification receivers were added prior to enabling FIPS mode in Cisco CMX, you must edit individual northbound notification receiver and then import CA certificate or remove and add the northbound notification receiver again.

• HTTP Headers: Enter the HTTP header inputs for **Key** and **Value**. Click the plus icon to add more custom HTTP headers to the notification. You can add a maximum of three custom HTTP headers.

**Note** HTTP headers are manadatory for northbound notifications to connect to third party services.

- MAC Hashing: Click to disable the MAC hashing. By default, MAC hashing is enabled.
- Username Hashing: Click to disable the username hashing. By default, username hashing is enabled.
- Message Format: From the Message Format drop-down list, choose the format as JSON or XML.
- Salt: Enter a secret hash key.
- **Step 5** Click **Create**. The new notification is created and displayed in the Notifications window.

We recommend that you maintain a maximum of five active northbound notifications for better performance. Currently, there is no enforcement for validating total active northbound notifications.

## **Making Changes to Notifications**

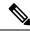

Note

If you are a non-admin user, you can make changes to only those notifications that were created by you. A non-admin user cannot make changes to notifications created by other users.

The following are the changes that you can make to notifications:

### **Enabling and Disabling a Notification**

When a notification is created, it is enabled by default.

#### **Procedure**

- To disable a notification, in the **NOTIFICATIONS** window, under the **Status** column adjacent the notification, click **Enabled**.
- The label changes to **Disabled** and the notification is disabled.
- To enable a notification, in the **NOTIFICATIONS** window, under the **Status** column adjacent the notification, click **Disabled**.

The label changes to **Enabled** and the notification is enabled.

### **Editing a Notification**

#### **Procedure**

Step 1 To edit a notification, in the **NOTIFICATIONS** window, under the **Actions** column adjacent the notification, click **Edit**.

The **EDIT NOTIFICATION** dialog box is displayed.

**Step 2** Edit the details of the notification, as required.

**Note** You cannot edit the name of the notification.

### **Viewing Northbound Notifications**

You can now view northbound notifications from the Cisco CMX UI and CLI. Cisco CMX does not support authentication for Northbound notifications.

To view Northbound Notifications:

#### **Procedure**

- **Step 1** Log in to Cisco Connected Mobile Experiences (Cisco CMX).
- **Step 2** Choose Manage > Notifications.
- **Step 3** Under the **Actions** column for an existing notification, click **Details** to view additional information about the notification.

You can also view the northbound notification details in the Edit Notifications window. Optionally, from the CLI, use the **cmxctl metrics notification** command to view the northbound notifications.

### **Viewing Northbound Notification Attributes**

The following table lists the Northbound Notification attributes:

**Table 3: Northbound Notification** 

| Туре                   | Description                                                                                 |
|------------------------|---------------------------------------------------------------------------------------------|
| Notification Type      | What type of notification this output describes (For example, locationupdate)               |
| Subscription Name      | The name of the notification created in CMX (user provided)                                 |
| Event ID               | Unique for notification identification per event                                            |
| Location Map Hierarchy | The Hierarchy string that shows campus, building, floor, and zone (if applicable)           |
| Location Coordinate    | XY location for the device                                                                  |
| Geo Coordinate         | GPS location for device, if GPS markers are set                                             |
| Confidence Factor      | Represents a square box of where the client should be, lower means better location accuracy |
| AP Mac Address         | The AP that the client is connected to                                                      |
| Associated             | Shows if this device is associated or not                                                   |
| Username               | The username of this Associated client if using 802.11x                                     |

| Туре                | Description                                                                                                    |  |  |
|---------------------|----------------------------------------------------------------------------------------------------|--|--|
| IP address          | If this client is associated, what IP address(es) are assigned to it, can include IPv4 and IPv6 addresses                                                                                                    |  |  |
|                     | Note  Some client devices uses Extended Unique Identifier (EUI-64) to auto-generate the IPv6 address. In this scenario, MAC address of the device is displayed in the IPv6 address field too. When the controller sends the client data to Cisco CMX using NMSP, IPv6 address and MAC address of the device is displayed in the northbound notification. However, Cisco CMX hashes the IPv6 address to comply with privacy regulations as per General Data Protection Regulation (GDPR). |  |  |
| SSID                | The SSID of the client is Associated                                                                                                    |  |  |
| Band                | 802.11 band the device is it connected to                                                                                                    |  |  |
| Floor Id            | Long value representing hieracrchy, would not use                                                                                                    |  |  |
| Floor Ref Id        | New to 10.3.1, represents a long for what hierarchy it is on (Floor Id might be rounded if the number is large enough due to a conversion from long to double), only is filled in for location update, recommended for use                                                                                                    |  |  |
| Entity              | What type of device is it, Client (normal devices), RFID Tag (these are devices that send a chirp on an interval), Interferers (Devices that are connected to APs or are APs that aren't on the network controlled by a controller on this CMX)                                                                                                    |  |  |
| Device Id           | MAC address of device                                                                                                    |  |  |
| Last Seen           | Timestamp of packet last received from controller for this device                                                                                                    |  |  |
| Raw Location        | -                                                                                                    |  |  |
| Area Global Id List | -                                                                                                    |  |  |
| Tag Vendor Data     | For RFID tags, information that was encoded in packets we received like battery life or something like that.                                                                                                    |  |  |
| Manufacturer        | Based on the first half of the MAC address of this device                                                                                                    |  |  |
| Timestamp           | When the notification is generated                                                                                                    |  |  |

| Туре        | Description                                                                                                    |  |  |
|-------------|----------------------------------------------------------------------------------------------------|--|--|
| status      | Refers to what the status of the device is - IDLE(0), AAA_PENDING(1), AUTHENTICATED(2),                                                                                                    |  |  |
|             | ASSOCIATED(3), POWERSAVE(4),<br>DISASSOCIATED(5), TO_BE_DELETED(6),<br>PROBING(7),                                                                                                    |  |  |
|             | BLACK_LISTED(8),<br>WAIT_AUTHENTICATED(256),<br>WAIT_ASSOCIATED(257);                                                                                                    |  |  |
| rssiEntries | Displays the Access Points information used for determining the location of the device.                                                                                                    |  |  |
|             | <pre>"rssiEntries": [ {    "apMacAddress": "6c:8b:d3:ef:d4:60",    "band": "IEEE_802_11_B",    "slot": 2,    "antennaIndex": 0,    "rssi": -55,    "lastHeardSecs": 7 }, {    "apMacAddress": "6c:8b:d3:b2:ba:60",    "band": "IEEE_802_11_B",    "slot": 2,    "antennaIndex": 0,    "rssi": -69,    "lastHeardSecs": 2 } </pre> |  |  |

### **Managing Proxy Settings for Notifications**

In Cisco CMX, configure proxy settings for notifications that need to pass through specific proxy when sending notification to client devices. If proxy is set in Cisco CMX, you need to set the **no\_proxy** variable for all notification addresses that need not go through the proxy.

#### **Procedure**

**Step 1** To verify the current proxy settings, run the **cmxos sysproxy show** command. The following is a sample output:

```
[cmxadmin@cmx-nortech ~]$ cmxos sysproxy show USE_PROXY=1
HTTP_PROXY_URL=""
HTTPS_PROXY_URL=http://proxy.esl.cisco.com:80
FTP_PROXY_URL=""
NO_PROXY_LIST=192.0.2.1
```

Note

The proxy variable required for CMX notifications is the HTTPS\_PROXY\_URL.If this variable is set and you are not getting the notification, follow the below steps to configure the no\_proxy variable.

Step 2 To set the no\_proxy variable, run the sysproxy no\_proxy host name: port command, wherein the host name is domain associated with your host machine IP address, for example, cmxos sysproxy no\_proxy 192.0.2.1:8000

To find out the domain name, run the **host** ip addresss command and identify the domain name pointer value.

If you have multiple domain values, enter all of them as comma seperated no\_proxy values in the command, for example, **cmxos sysproxy no\_proxy**\_value1, no\_proxy\_value2: port number.

For example, cmxos sysproxy no\_proxy 192.0.2.1,example.com:8000

Step 3 Run the following commands to restart the agent and location services.cmxctl agent restartcmxctl location restart.

The notifications will be send to your client devices as per the notification type configuration. If the notification listener is outside the Cisco firewall, set proxy using the **cmxos sysproxy http\_proxy** command. If the notification listener is within Cisco firewall, use the **cmxos sysproxy no\_proxy** command to add all IP addresses that do not require a proxy setting.

The following table lists the commands used for setting proxy:

Table 4: Cisco CMX Proxy Setting Commands

| Scenario                                                                                                | Cisco CMX Proxy Command                                                                                                    | Cisco WSA<br>Proxy<br>Version | Squid Version -<br>By default, uses<br>web socket<br>connection<br>method. | McAfee Web<br>Gateway<br>Version |
|----------------------------------------------------------------------------------------------------|----------------------------------------------------------------------------------------------------|-------------------------------|----------------------------------------------------------------------------|----------------------------------|
| Northbound<br>notifications with<br>listener inside<br>Cisco Firewall                                   | cmxos sysproxy no_proxy 192.0.2.1                                                                                                    | Proxy is not used             | Proxy is not used                                                          | Proxy is not used                |
| Northbound<br>notifications with<br>external listener<br>in AWS cloud<br>(outside of Cisco<br>firewall) | cmxos sysproxy http_proxy<br><hostname>:<port_number><br/>For example, cmxos sysproxy http_proxy<br/>example.com:80/<br/>cmxctl agent restart</port_number></hostname> | Yes                           | Yes                                                                        | Yes                              |
| To send to the cloud use the following:                                                                 | send to the ad use the cmxctl location restart                                                                                                    |                               |                                                                            |                                  |
| http://ip<br>address9094/api/v1/notify                                                                  |                                                                                                    |                               |                                                                            |                                  |
| To check the cloud instance use the following REST API:                                                 |                                                                                                    |                               |                                                                            |                                  |
| http://ip<br>adless904/piv1/rolifations                                                                 |                                                                                                    |                               |                                                                            |                                  |

| Scenario                                                 | Cisco CMX Proxy Command                                                                                                    | Cisco WSA<br>Proxy<br>Version | Squid Version -<br>By default, uses<br>web socket<br>connection<br>method. | McAfee Web<br>Gateway<br>Version |
|----------------------------------------------------------|----------------------------------------------------------------------------------------------------|-------------------------------|----------------------------------------------------------------------------|----------------------------------|
| BLE (HTTPS, web socket: defaults, supports HTTP as well) | cmxos sysproxy https_proxy <hostname>:<port_number> For example, cmxos sysproxy http_proxy example.com:80/ cmxctl agent restart cmxctl location restart</port_number></hostname> | Yes                           | Yes                                                                        | Yes                              |
| Connect (SMS & FB) (HTTP & HTTPS)                        | cmxos sysproxy https_proxy <hostname>:<port_number> For example, cmxos sysproxy http_proxy example.com:80/ cmxctl agent restart cmxctl location restart</port_number></hostname> | Yes                           | Yes                                                                        | Yes                              |

## **Deleting a Notification**

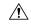

Caution

A notification delete action takes effect immediately without a delete confirmation dialog box being displayed.

#### **Procedure**

To delete a notification, in the **NOTIFICATIONS** window, in the **Actions** column adjacent the notification, click **Delete**. The notification is immediately deleted.

# Managing the Cisco CMX Cloud Apps

Cisco CMX helps you to calculate the location of connected devices. This location information can be shared with various other CMX apps that are available as cloud services. Most of these cloud services are configured using a set of Northbound notifications from Cisco CMX to the Cisco CMX application hosted on the cloud.

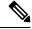

Note

An outbound proxy is required for connecting to the Cisco CMX applications. To set the up outbound proxy, see Setting Up Outbound Proxy, on page 30.

#### **Procedure**

- **Step 1** Log in to Cisco CMX.
- Step 2 Choose MANAGE > Cloud Apps.

The **Cloud Application** window displays the cloud application name, description, documentation links, web interface login links, and the enable and disable options for the cloud apps.

Figure 5: Cloud Apps

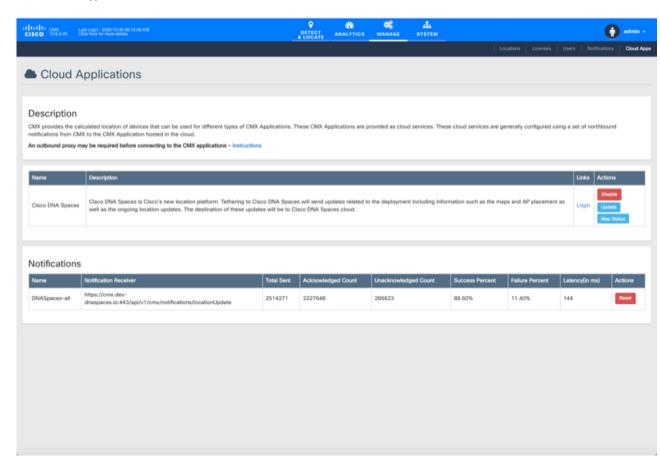

- **Step 3** Manage cloud apps using the available options. The cloud apps that are available are:
  - Cisco DNA Spaces—A single, scalable, reliable location platform that leverages the existing wireless investments to digitize spaces, including people and things. Cisco DNA Spaces is a cloud-based location platform that provides a single pane for all Location services. From Cisco CMX, you can choose to configure location updates to services enabled in Cisco DNA Spaces.
- **Step 4** Use the options available in the **Links** and **Actions** colum to access documentaion and connect with the required cloud app:
  - **Documentation**—Click to access the documentation for the corresponding Cloud App.
  - **Login**—Click to log in to the required cloud app.

• **Enable**— To enable a cloud app, click the **Enable** option in the **Actions** column for the required cloud app. After you enable the cloud app, you will be able to view the **Update** or **Disable** options.

Note

If you enable a cloud app through **Manage > Cloud Apps**, Cisco CMX continues to send notifications to the cloud app even though the Cisco CMX license has expired. However, if you enable a cloud app from **Manage > Notification**, Cisco CMX stops sending notifications to the cloud app if the Cisco CMX license is expired.

To enable Cisco DNA Spaces, follow these steps:

Note

To enable the **Cisco DNA Spaces** service, you must have a Cisco DNA Spaces account. **Cisco DNA Spaces** uses location data to gain insights into the behavior of people and things in any place with wireless connectivity – such as retail, hospitality, healthcare, carpeted enterprise, and higher education allowing you to make informed business decisions, optimize operations, and improve experiences.

Note that for a set of 60k clients and 50k RFID tags, system needs around 10 Mbps line between Cisco CMX and Cisco DNA Spaces Cloud.

- a) In the **Actions** column, click **Enable**.
- b) In the dialog box that is displayed, enter the token to enable **Cisco DNA Spaces**.

The token can be obtained from **Cisco DNA Spaces** dashboard. You must create a new Cisco CMX wireless network and retrieve the token. For more information, see Creating and Retrieving the Token Using Cisco CMX Tethering, on page 26.

c) Check the **Sync Zones** check box to automatically synchronize zone information from Cisco CMX to Cisco DNA Spaces. This option is enabled by default.

Note

After you import the maps, you can use the **Manage** services to update maps, edit zones or exclusion regions and these changes are automatically reflected in Cisco DNA Spaces. To achieve this enhanced tethering feature, you must configure the proxy settings to Cisco CMX with **HTTPS**.

d) Click Save.

After a successful connectivity is established between Cisco CMX and Cisco DNA Spaces, you can use the **Map Sync** feature to push maps from Cisco Maps to Cisco DNA Spaces.

Cisco CMX auto sync maps to Cisco DNA Spaces whenever a new map is uploaded or existing map is updated. We recommend that you use the **Map Sync** option when there is some error or discrepancy between both system.

To enable Cisco BLE Management, for example, follow these steps:

a) In the **Actions** column, click **Enable**.

**Note** To enable the **Cisco BLE Management** service, you must have a Cisco BLE Management account.

b) In the dialog box that is displayed, enter the token number to enable **Cisco BLE Management**.

The token to enable Cisco BLE Management can be obtained from the **Cisco BLE Management** service available in Cisco DNA Spaces. In the **Cisco BLE Management**, use the **Setup** tab to generate token.

c) Click Save & Enable.

We recommend that you verify the outbound proxy configuration, Cisco WLC 8.7, and Cisco 4800 APs setup to successfully complete the cloud app enabling process.

Step 5 Use the Notifications section to view the notification name, receiver details, total number of notifications sent, acknowledged notification count, unacknowledged notification count, success percent, failure percent, and latency.

#### Figure 6: Cloud Apps Notification

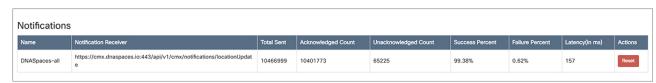

#### Note

- When Cisco CMX and Cisco DNA Spaces have an established connection, Cisco CMX provides traffic-related notifications such as the destination of the traffic and the amount of traffic sent to Cisco DNA Spaces.
- To reset a notification, click the **Reset** option in the **Actions** column against each notification.

## Creating and Retrieving the Token Using Cisco CMX Tethering

Use the Cisco DNA Spaces dashboard to create a new wireless network for Cisco CMX. A token is generated for each Cisco CMX wireless network that is added to Cisco DNA Spaces. Cisco CMX requires these tokens to manage Cisco DNA Spaces. To generate a token, you must first create a Cisco CMX wireless network using the Cisco DNA Spaces dashboard.

To create a Cisco CMX wireless network in Cisco DNA Spaces, and to retrieve the token, perform the following steps:

#### **Procedure**

- Step 1 Log in to Cisco DNA Spaces.
- Step 2 In the Cisco DNA Spaces dashboard, choose Setup > Wireless Networks.
- Step 3 In the Get your wireless network connected with Cisco DNA Spaces area, click Add New.

The Connect your wireless network window is displayed two options - Cisco AireOS/Catalyst and Cisco Meraki.

- Step 4 Click Select for Cisco AireOS/Catalyst.
- **Step 5** In the window that is dispalyed, click **Select** for **Via CMX On-Prem**.

The Connect your wireless network window is displayed two options - 10.5 and below and 10.6 or later.

Step 6 Click Select for 10.6 or later.

Prerequisites for Cisco CMX Tethering is displayed. You must have Cisco WLC version 8.0 and above and Cisco CMX 10.6 and later.

#### Step 7 Click Customize Setup.

A Connect via Cisco CMX Tethering network bar is displayed in the Wireless Networks window.

Figure 7: Connect via CMX Tethering Network Bar

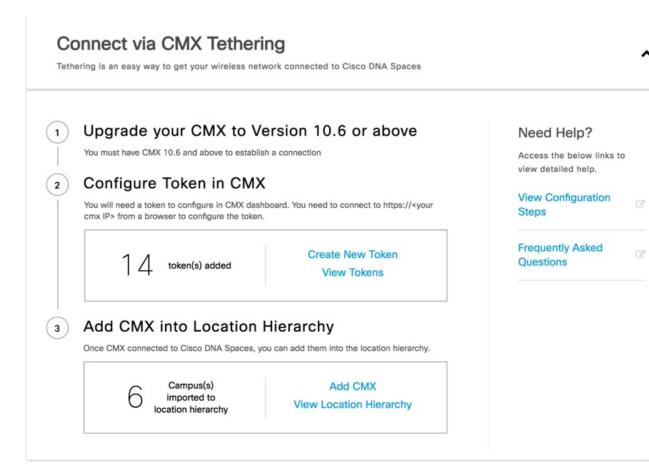

- Step 8 Click the drop down arrow at the far right of the Connect via Cisco CMX Tethering network bar.
- Step 9 To add a new Cisco CMX Tethering token, click Create New Token that is displayed as Step 2. The Create New Token window is displayed.

Figure 8: Create Cisco CMX Token

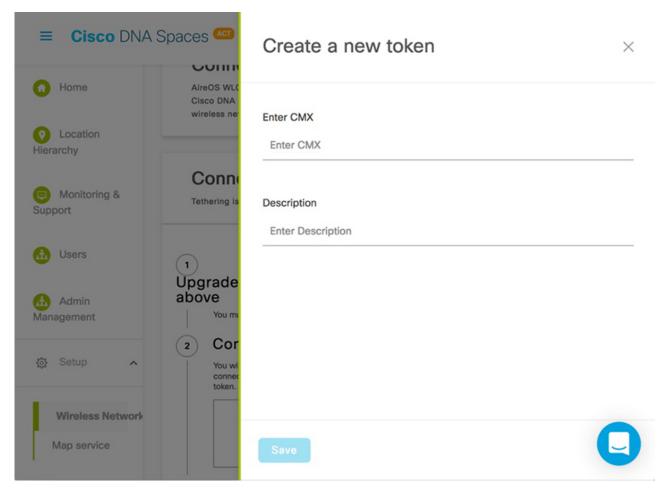

Note

- A token is mandatory to connect and configure Cisco DNA Spaces from Cisco CMX dashboard.
- You must connect to https://<your cmx IP> from any browser to configure the token.

Alternatively, in the Cisco DNA Spaces dashboard, you can also click the **Wi-Fi** icon at the top-right of the window, and then click **Wireless Network Status** to add a Cisco CMX wireless network. In the **Wireless Network Status** window that is displayed, click **Cisco CMX** from the left panel.

- **Step 10** In the **Create a new token** window that is displayed, enter a new name and description for the Cisco CMX network connector.
- Step 11 Click Save.
- **Step 12** Click **View Tokens** to display the Cisco CMX Tethering tokens.

The newly added token is listed on the **Cisco Tethering Tokens** window. A Cisco CMX wireless network is shown as active after its establishes connection with Cisco DNA Spaces. You can also view the first heard and last heard timestamp details in this window.

**Step 13** In the Cisco Tethering Tokens window, click the View Access Token icon adjacent to the token you added.

**Step 14** In the dialog box that is displayed, enter your Cisco DNA Spaces login credentials, and click **Submit**. The token is displayed.

Figure 9: Token

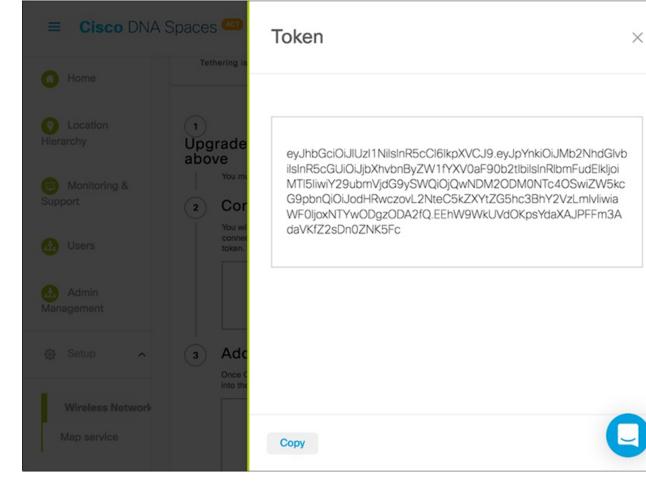

Step 15 Click Copy to copy the token. Use this token to enable Cisco DNA Spaces in Cisco CMX under Manage > Cloud Applications tab.

After Cisco CMX is connected to Cisco DNA Spaces, follow steps 16-19 to add Cisco CMX into the location hierarchy using the Cisco DNA Spaces dashboard.

- Step 16 In the Connect via CMX Tethering network bar, click Add CMX.
- **Step 17** Choose a location where you want to import Cisco CMX and click **Next**.
- **Step 18** In the **Display Name** field, add a new name.
- **Step 19** Choose the sites you want to import and click **Import**.

The selected campuses, buildings, and floors are imported into the location hierarchy.

Click View Location Hierarchy to view already added Cisco CMX.

### **Polling Access Point Information Using NMSP**

If your network deployment has Catalyst 9800 Wireless Controller, you need to allow Cisco CMX to poll AP information over NMSP. This is a one time procedure and the configuration will be saved across Cisco CMX service restarts and software upgrades. If you want to poll AP information, use the following commands:

#### **Procedure**

- **Step 1** Connect to Cisco CMX through the console.
- Step 2 Run the cmxctl config featureflags configuration.apimport false command to disable api import.
- **Step 3** Run the **cmxctl agent restart** command to restart the CMX agent.
- **Step 4** Run the **cmxctl configuration stop** command to stop Cisco CMX configuration.
- **Step 5** Run the **cmxctl configuration start** command to restart the configurations.
- **Step 6** Run the **cmxctl nmsplb stop** command to stop the Load Balancer service used for NMSP messages to Location services.
- **Step 7** Run the **cmxctl nmsplb start** command to restart the Load Balancer service used for NMSP messages.

# **Setting Up Outbound Proxy**

If your Cisco CMX on-premise setup requires a forward proxy for internet access, you must configure the proxy and restart your Cisco CMX services. Proxy setting is mandatory if Cisco CMX wants to communicate with cloud. For example, Cisco BLE Management requires the HTTP\_PROXY and HTTPS\_PROXY environment variables to be set as proxy, and the NO PROXY environment variable set as local host.

#### **Procedure**

- **Step 1** Connect to Cisco CMX via SSH.
- **Step 2** To set up a proxy, run the following commands in the same sequence:
  - a. cmxos sysproxy proxy http://cport #>
  - **b.** cmxos sysproxy proxy https://cport #>
  - c. cmxos sysproxy no\_proxy localhost,127.0.0.1,company.com
- **Step 3** To stop and restart the agent and Cisco CMX services, run the following commands in the same sequence:
  - a. cmxos stop -a
  - b. cmxctl agent start
  - c. cmxctl start

# **Setting Up Outbound Proxy in HA-Enabled Setup**

To set up outbound proxy in an HA-enabled setup, follow these steps:

#### **Procedure**

| Step 1 | Connect to Cisco CMX via SSH.                                                                                                    |
|--------|----------------------------------------------------------------------------------------------------|
| Step 2 | To set up a proxy, run the cmxos sysproxy show command on the primary server.                                                                                                    |
| Step 3 | To ensure that the no_proxy list is configured, run the <b>NO_PROXY_LIST=localhost</b> <i>127.0.0.1,primary-ip,secondary-ip</i> command.                                                                                                    |
| Step 4 | If no_proxy is not set or is configured incorrectly, run the <b>cmxos sysproxy no_proxy localhost</b> 127.0.0.1, primary-ip, secondary-ip command to set the no_proxy list. Ensure that you replace the primary-ip and secondary-ip with the primary and secondary IP address of the HA setup. |
| Step 5 | Log out of the Cisco CMX services, and log in again.                                                                                                    |
| Step 6 | To view the proxy settings in the environment, run the <b>env</b>   <b>grep -i proxy</b> command.                                                                                                    |
| Step 7 | To view the proxy settings on the secondary server, run the <b>cmxos sysproxy show</b> command. We recommend that you wait for five minutes to reflect the proxy settings on secondary.                                                                                                    |
| Step 8 | To view the proxy settings in the environment of the secondary server, run the env   grep -i proxy command.                                                                                                    |
| Step 9 | To restart the Cisco CMX services, run the <b>cmxctl agent restart</b> .                                                                                                    |
|        |                                                                                                    |

# **Configuring Basic CMX Settings**

The GUI allows you to set up maps, Cisco WLC, and mail server.

Log in to Cisco Mobile Connected Experiences (Cisco CMX).

The **SETUP ASSISTANT** window is displayed.

#### **Procedure**

Click SYSTEM.

Step 1

Step 2

- Step 3 Click Next to set up the New UI Password. The **Maps and Controllers** window is displayed. Step 4 Choose either **Default** or the **Advanced** option.
  - In the Default window, provide Cisco Prime Infrastructure credentials such as Username, Password, and IP Address, and click Import Controllers and Maps. This imports the Controllers and maps from Cisco Prime Infrastructure.
  - In the **Advanced** window, provide the map and Cisco WLC information, and click **Next**.

Note If the **Override** checkbox is checked, the import will override the existing entries.

Step 5 In the **Mail Server** window that is displayed, enter the corresponding details. **Step 6** Click **Next** to complete the configuration.

# **Root User Changes**

In releases prior to Cisco CMX 10.2, all the processes used the root user role. This has been changed in Cisco CMX 10.2 by introducing two new user roles: cmx and cmxadmin. The cmx user is a no-login user who owns all the processes, except postgres. The cmxadmin is the primary user who performs all the administrative tasks.

The root user is not disabled; this user can still be used for installation and debugging. You cannot directly log in to root through SSH or console. First you have log in as cmxadmin and then issue the **su** command to go to the root user level.

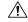

Caution

Do not use the root user account; unless explicitly directed to do so by the Cisco Technical Assistance Center team.